## REQUIRED ANNUAL FAMILY UPDATE OLR PROCESS PROCESO DE ACTUALIZACIÓN FAMILIAR ANUAL EN LÍNEA REQUERIDO

# STEP-BY-STEP INSTRUCTIONS INSTRUCCIONES PASO POR PASO

# Important Importante

**Please be sure to have your proof of residency documents available to scan prior to beginning the Annual Family Update. In addition, for students entering 7th grade, please scan proof of the required Tdap immunization.**

Asegúrese de tener sus documentos de prueba de residencia disponibles para escanear antes de comenzar la Actualización familiar anual. Además, para los estudiantes que ingresan al séptimo grado, escanee el comprobante de la vacuna Tdap requerida.

## **Step #1:** Go to the FUESD webpage and click on Parent Portal on the top right  $\textsf{P} \textsf{aso} \# \textsf{I}$ : Visite la página web de FUESD y seleccione el Parent Portal en la parte superior derecha

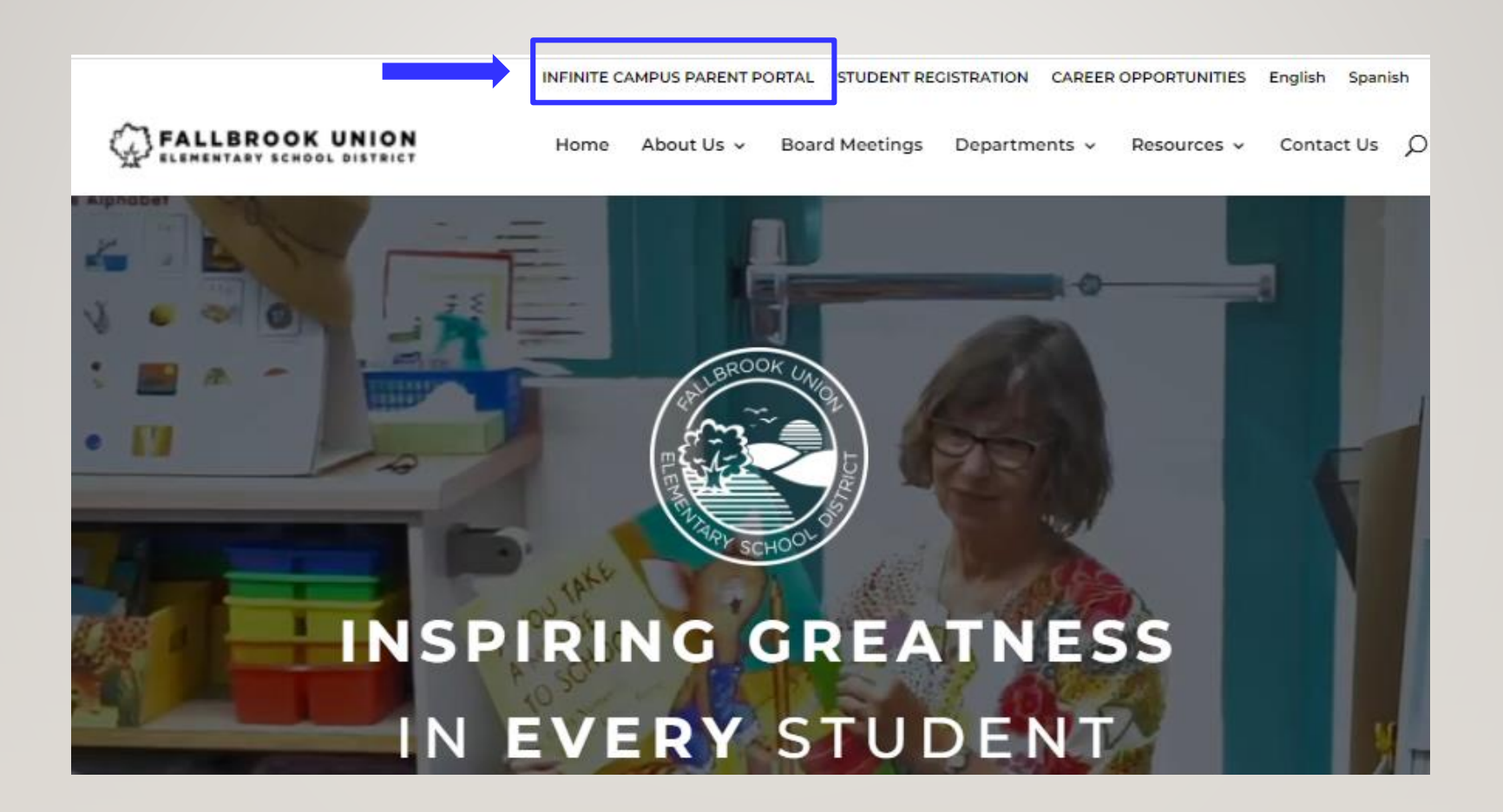

### **Step #2:** Click on the 'Parent Portal Login' button and it will take you to the Login screen Paso #2: Haga clic en el botón verde para ingresar.

#### PARENT PORTAL - INIFINITE CAMPUS

#### . Welcome to Fallbrook Union Elementary School District's Parent Portal!

Infinite Campus offers the Campus Portal as a communication tool for parents/guardians, students, and the school to use to share pertinent information about our students' educational progress. The Campus Portal connects parents/guardians to student data and food service online, anytime, from anywhere there is Internet access.

Below you will find some instructions on how to activate or update your portal account with your Activation Key. If you do not have your Activation Key, please contact your child's school to obtain it.

- . Instructions to activate your account / Instrucciones para activar su cuenta
- · Instructions to change/update your account information / Instrucciones para cambiar/actualizar su informació

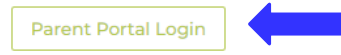

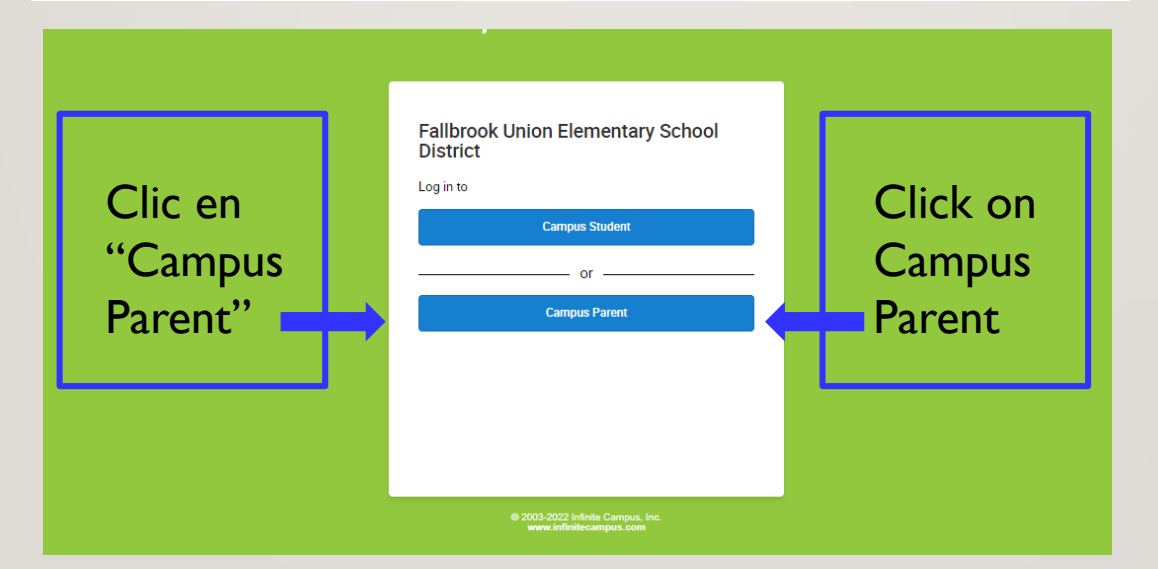

### **Step #3:** Enter your parent username and password. Paso #3: Ingresar su nombre y contraseña.

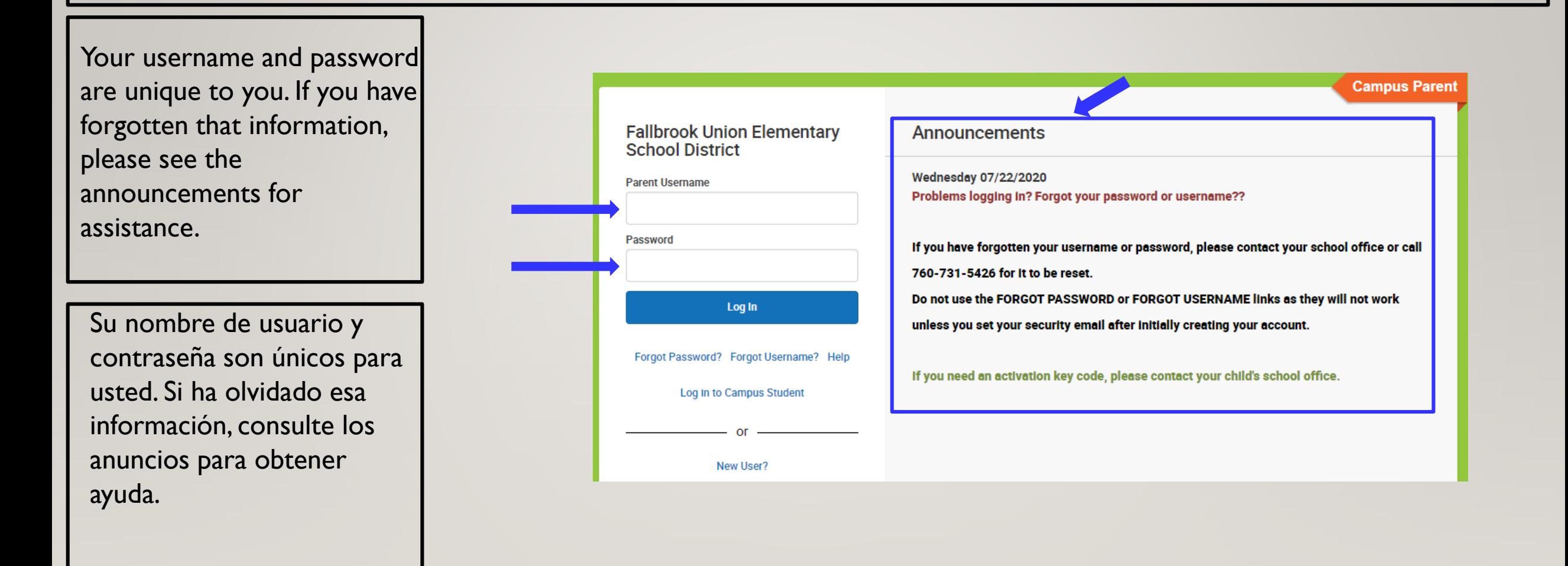

**Step #4: Click on More in the lower left hand side of the screen**. Paso #4: Haga clic en 'Mas' en la banda negra del lado izquierdo.

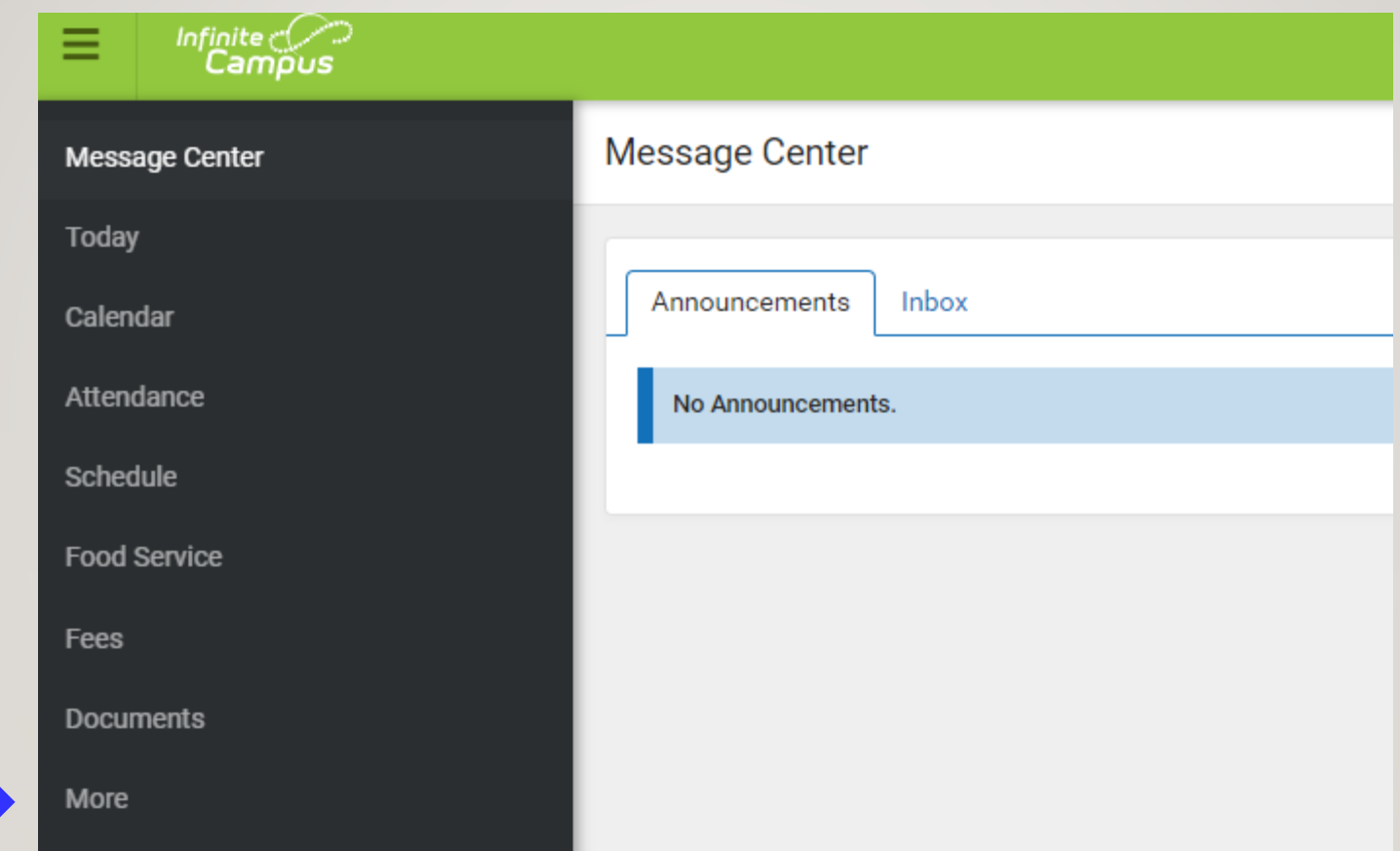

## **Step #5: Click on Required Family Annual Update**. Paso #5: Escoja la opcion para la actualization.

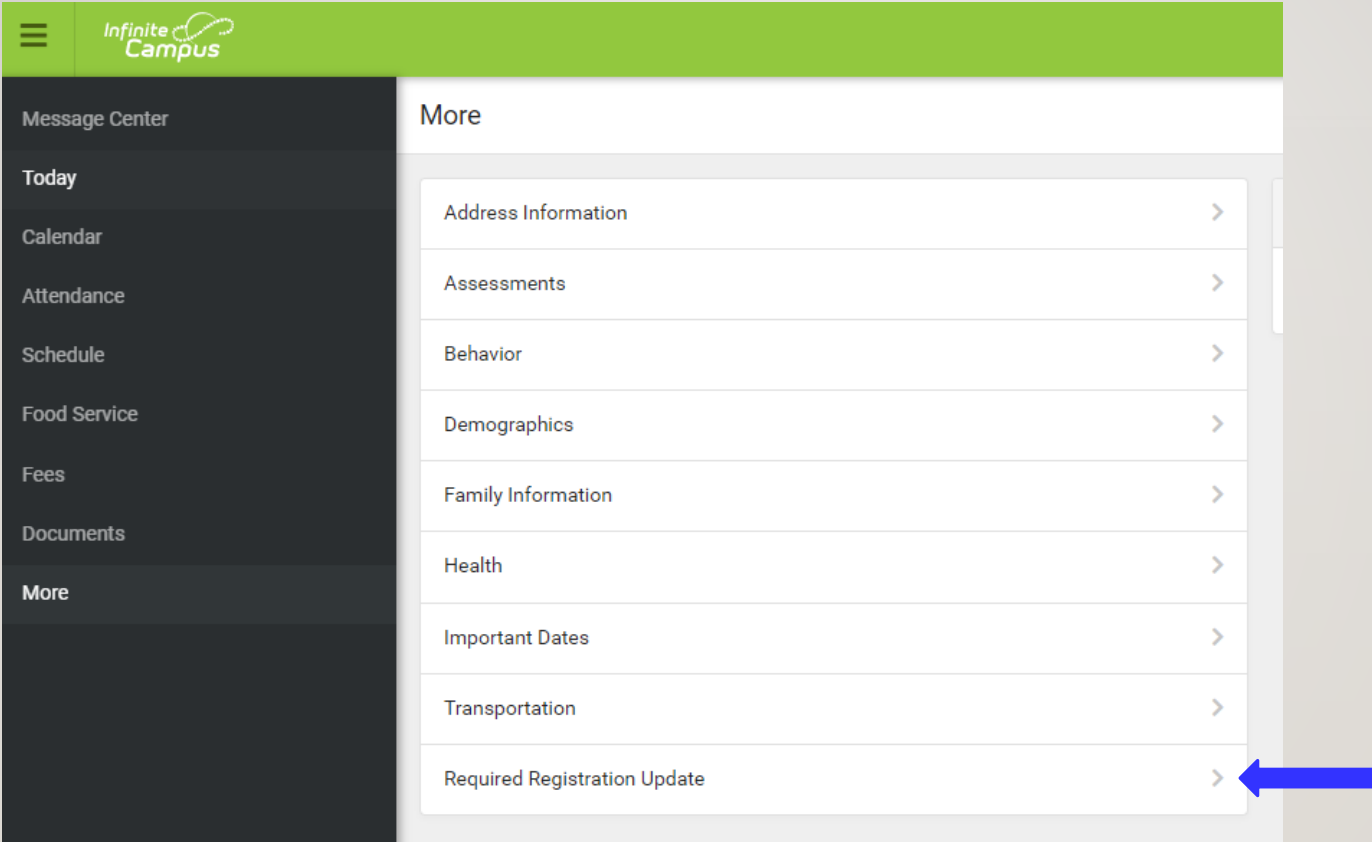

#### **Step #6: Click on Start next to '2024/2025-Next Year Existing Student Registration**.

Paso #6: Haga clic en Inicio junto a '2024/2025-Registro de estudiantes existentes del proximo ano.

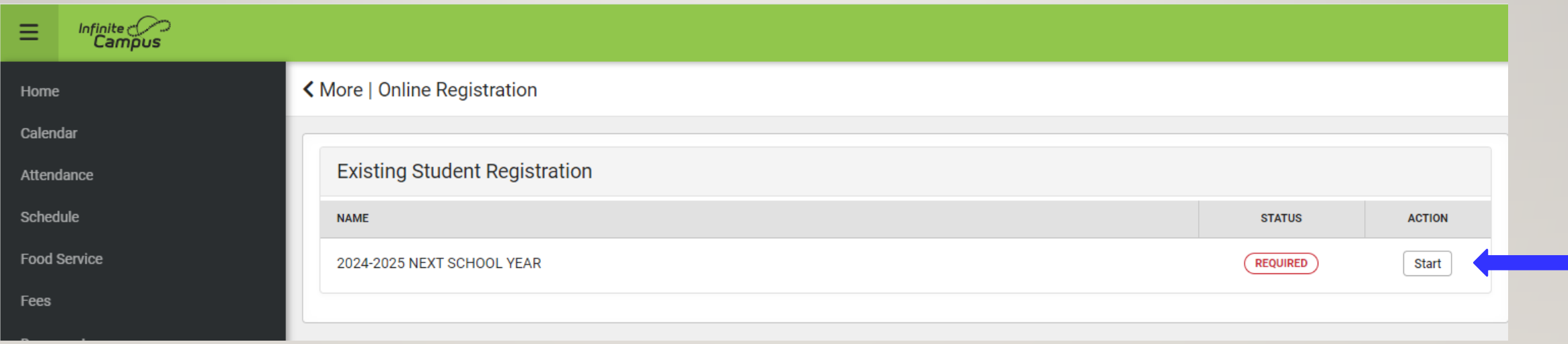

#### **Step #7: Make sure that all of your returning students are listed under existing students**. Paso #7: Asegurese que todos sus hijos esten alistados.

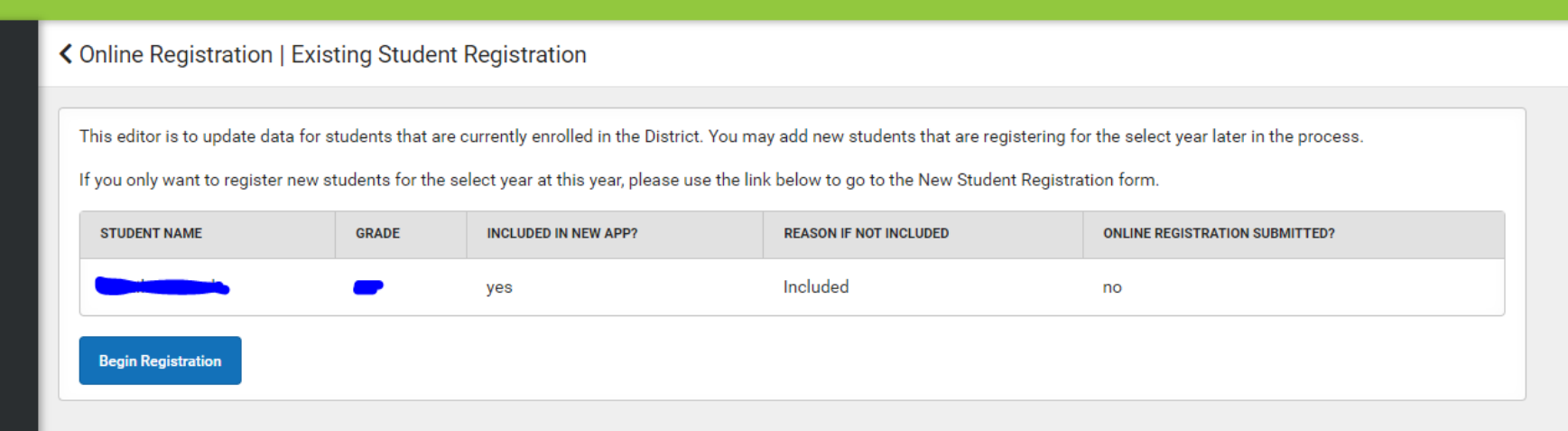

\*If all your returning students are showing in the grid above click the 'Begin Registration' button. \*If you are going to be adding a new student, you will not add them here. c

\*You will be prompted to add a new student when you are completing the registration on the Student Tab

If any returning student is missing STOP, DO NOT CONTINUE. Contact your child's school and let them know they will be returning for the 24/25 school year.

**Step #8: You will start your online registration update here**. Paso #8: Aqui empieza la actualizacion de su resgitracion.

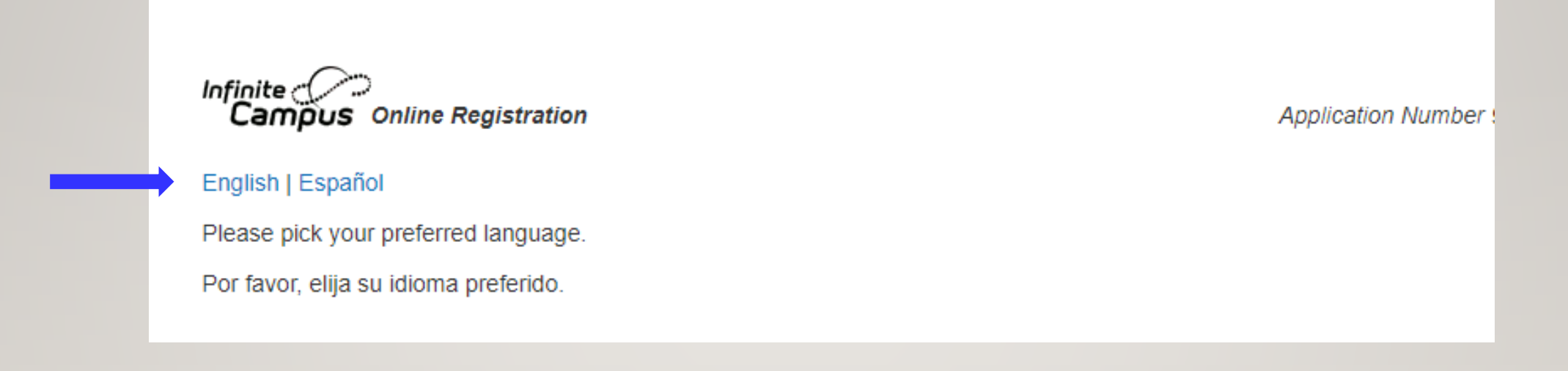

#### **Step #9: Please update and complete each required section of the annual family update for EACH student. (Reminder, you should have seen each of your students listed in the last step)**.

Student's name will appear here

Paso #9: Favor de actualizer cada seccion para cada estudiante.

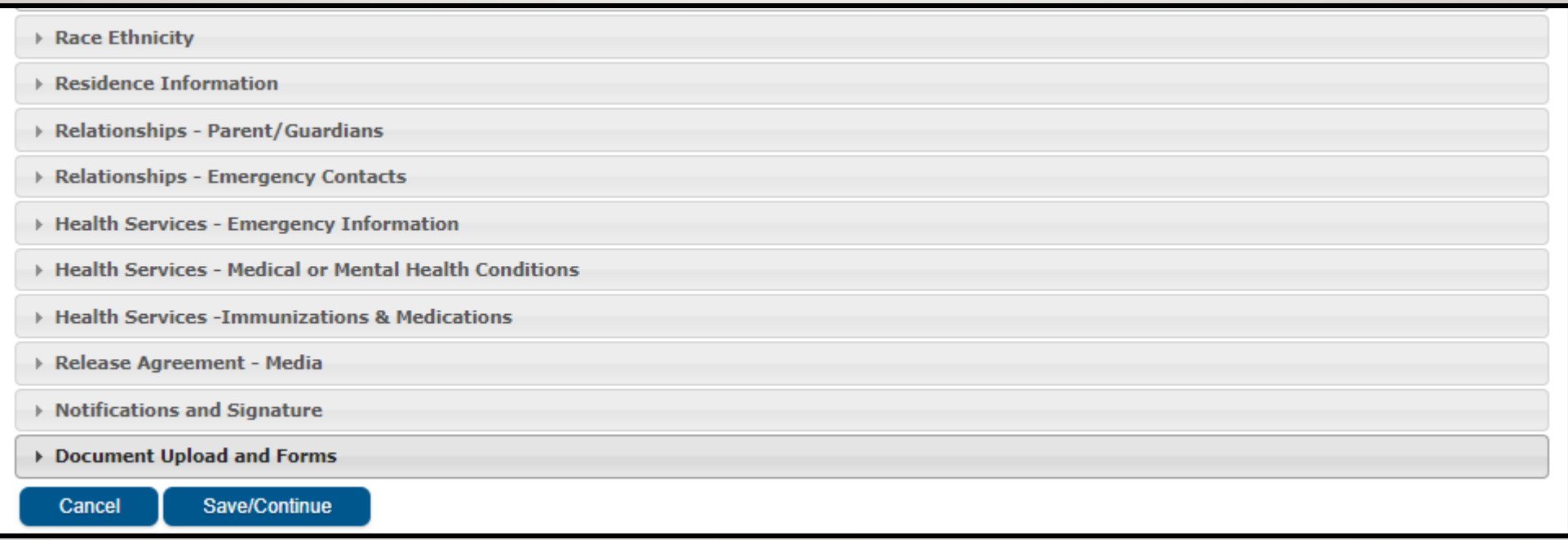

#### **Step #9: SUBMIT your registration.** Paso #9: ENVIAR su registro.

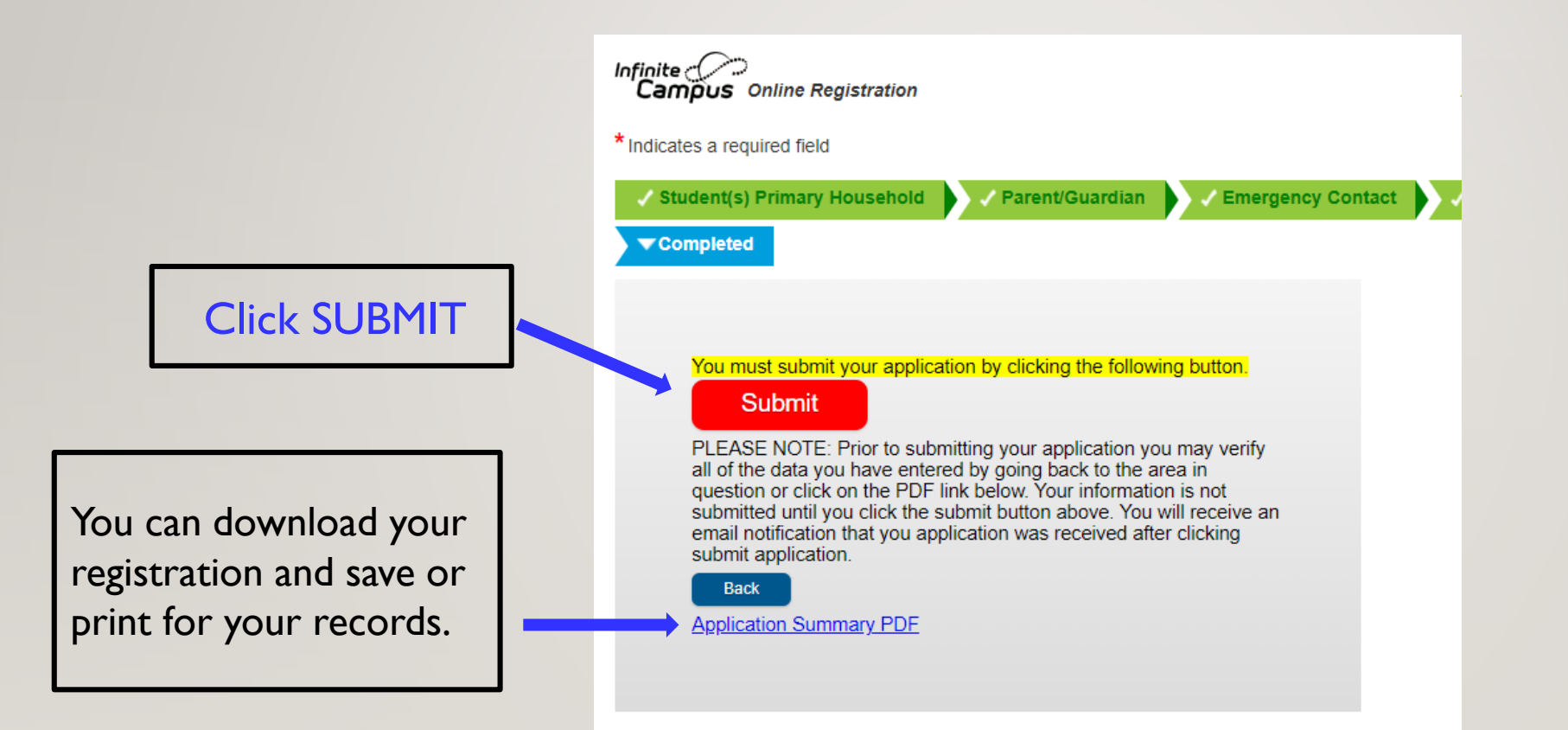